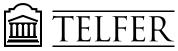

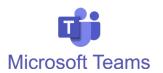

# How to record a lecture using MS TEAMS and share it with your students

#### **Recording a lecture in MS Teams**

- In your computer, **open** the screens, windows and documents you would like to share during the recording.
- 1. In Windows, click Start > Microsoft Teams. On Mac, go to the Applications folder and click Microsoft Teams.
- 2. Click on the calendar icon on the left hand side bar
- 3. Choose "Meet now" in the top right corner

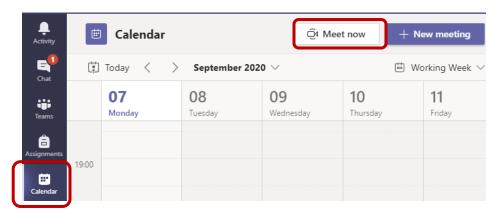

4. **Choose** a name for your recording. Click **Start meeting**.

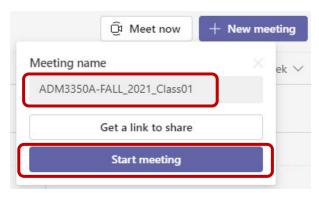

5. **Check** your audio and video settings then click "Join now" to start.

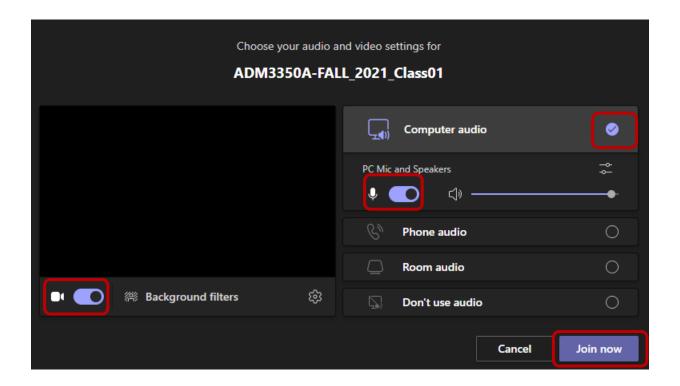

6. In your meeting screen, click on the **share** icon to **choose** and display the document or screen you want to share and record during the meeting.

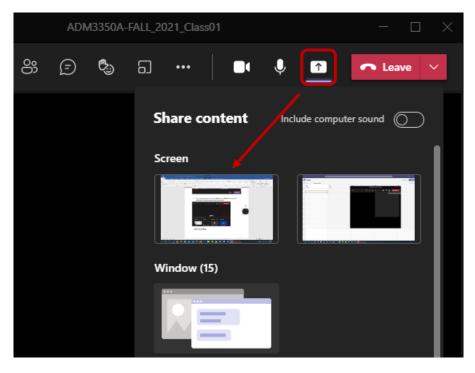

## **Start recording**

To start recording, go to the meeting controls and select More options \*\*\* > Start recording.

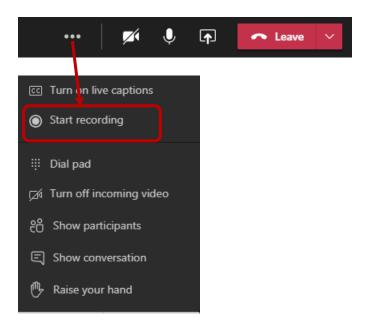

 When you are ready to stop recording, go to the meeting controls and select More options \*\*\* > Stop recording

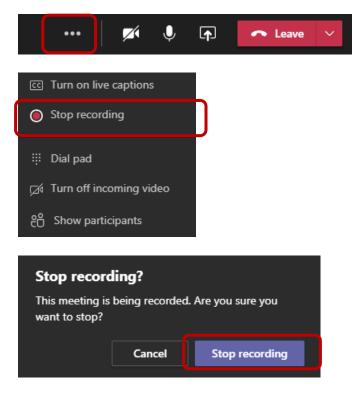

The recording will be processed and saved in **OneDrive**.

#### How to share the recording from your OneDrive account

• Go the Meeting chat tab and click Open in OnDrive.

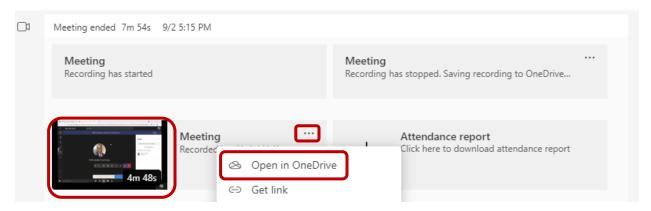

 OR Go to your <u>OneDrive account (SharePoint)</u> and open the folder labeled "Recordings".

**Select** the Recording from the list and click the **Share** icon.

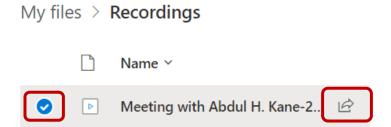

In the "**Send link**" window, **choose** how you want to share the recording then click **Apply**. **Copy the link** so you email it or post it in Brightspace.

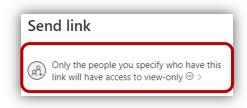

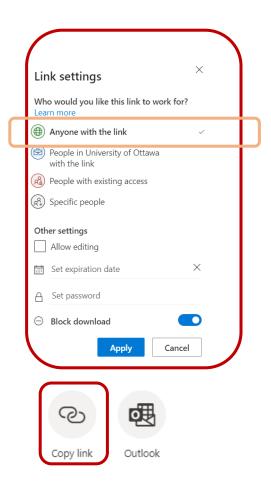

Note that you can download the video and upload it in your <u>Uottawa Yuja account</u> for more sharing options and editing capability.

### How to download and upload your video recordings to Yuja

- 1. **Download** the video recording from you OneDrive account.
- **Select** the video recording then **click** "Download" from the top bar.

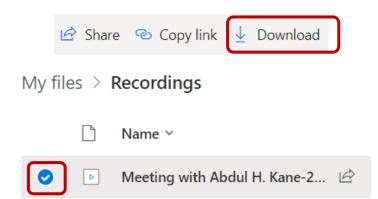

2. **Log in** your <u>Uottawa Yuja account</u> with your <u>Uoaccess</u> credentials. *Note that you can also log in from the Yuja tab in your Brightspace course.* 

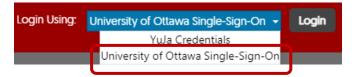

3. Click on the **Upload icon** located towards the top of the Media Library webpage.

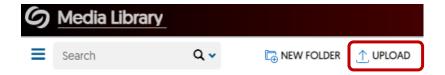

4. **Drag and Drop** the video file you downloaded (MP4) previously OR **click** on **Browse** and select the video file. Then click **Start Upload.** 

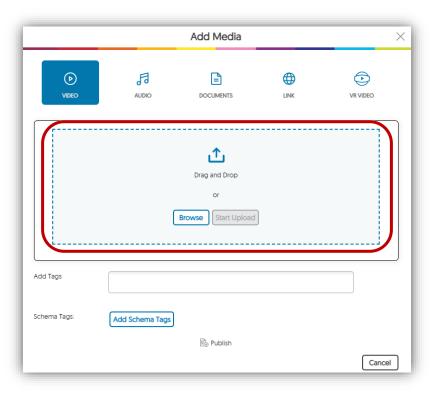

Based on the size of the video and the quality of your internet bandwidth, the process for uploading may vary.

Once the uploading is complete, you can **publish** the video in your Yuja course's channel (accessible to your students), **edit** the video or **copy** a direct link and embed code for sharing in Brightspace.

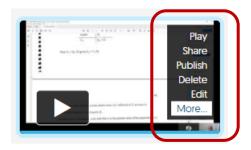

#### More on Yuja:

YUJA – ACCESS THE PLATFORM & DOWNLOAD RECORDING SOFTWARE

YUJA – CREATE A VIDEO USING THE SOFTWARE CAPTURE TOOL

YUJA – EDIT A VIDEO